## *Stellarium*

Manual de instruções

Projeto DSR

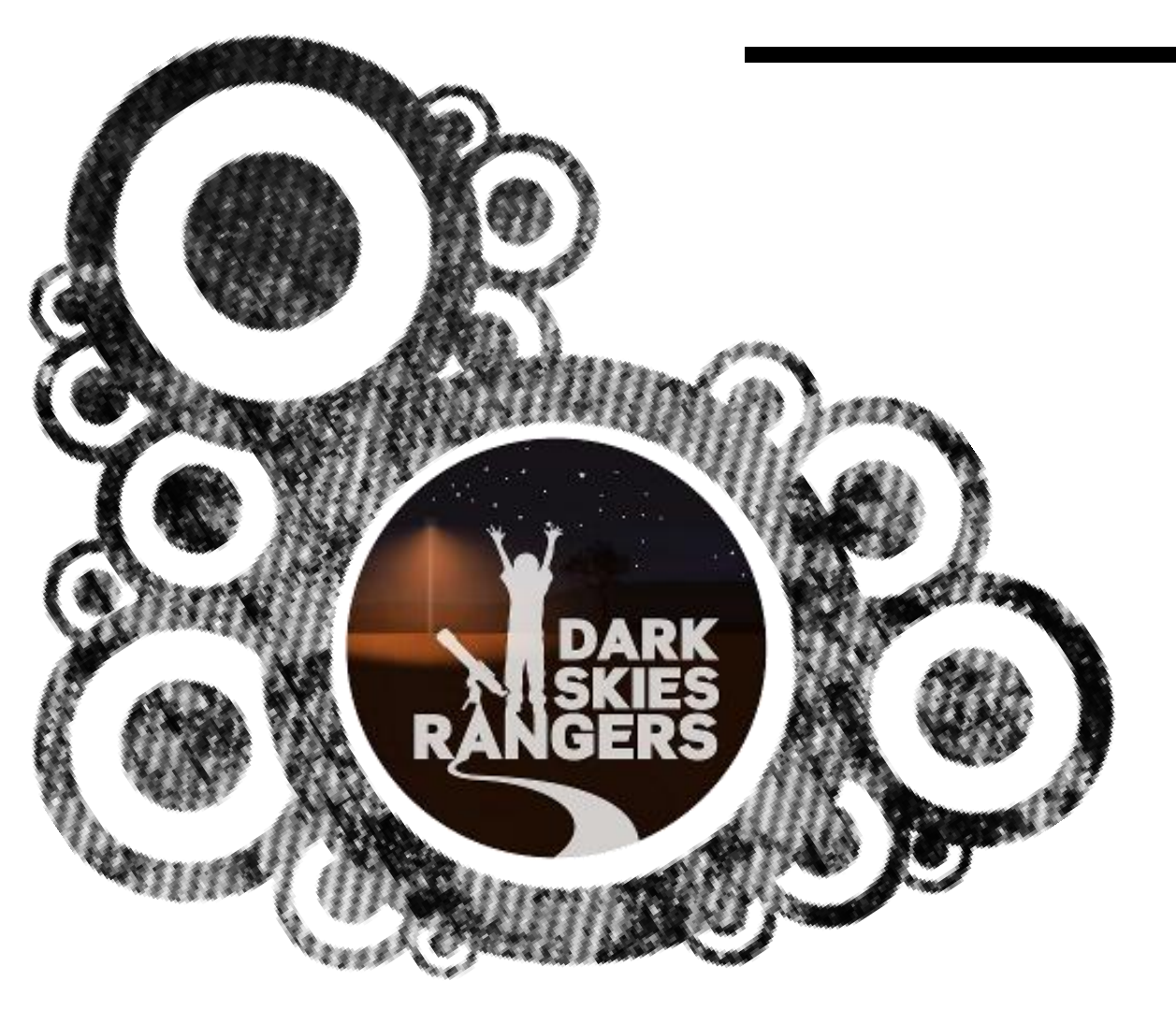

*Apagar as Luzes para Acender as Estrelas*

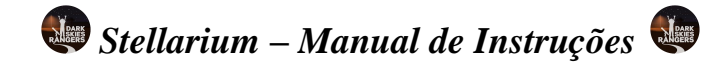

## **Conteúdo**

- 1. Iniciação ao *Stellarium* e breves notas de interesse
- 2. Como medir/localizar onde nasce e se põe um dado objeto celeste

## **1. Iniciação ao** *Stellarium* **e breves notas de interesse**

Primeiro, arranque o *Stellarium ( )* clicando duas vezes no ícone localizado no menu iniciar do ecrã do ambiente de trabalho.

O programa liga-se automaticamente e a localização encontra-se definida para Paris, França.

Selecione **Janela de localização** (  $\sim$  ) e altere para cidade onde se encontra.

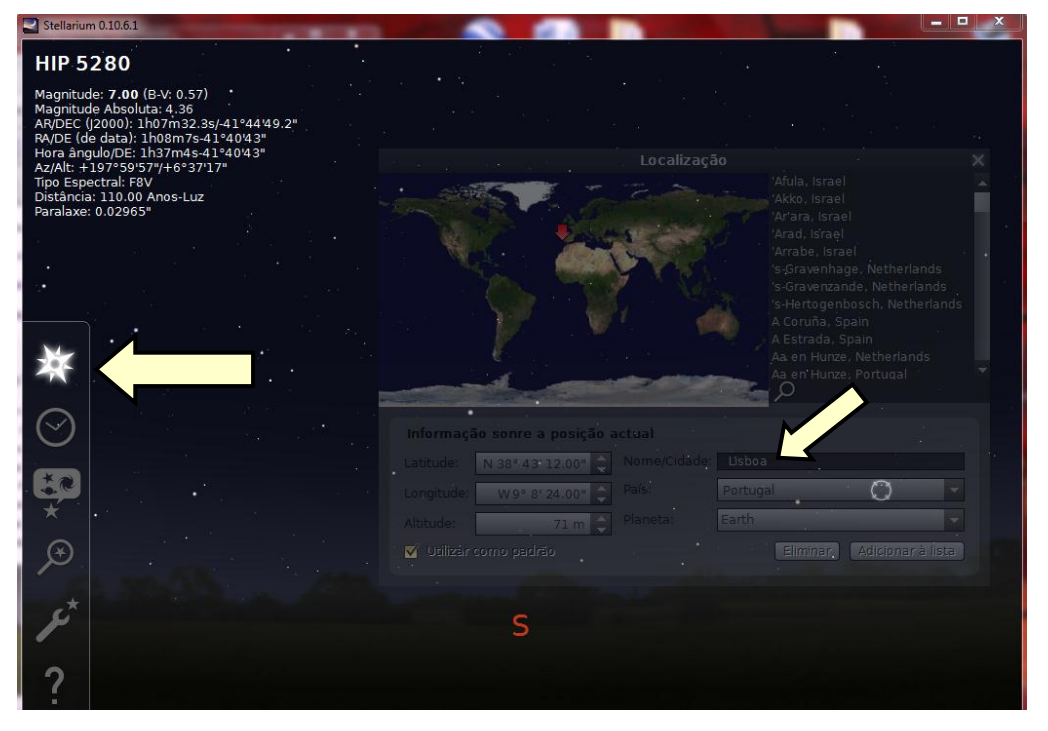

**Figura 1** – Alteração de localização.

Quando o *Stellarium* arrancar, vai ver que existem duas barras principais localizadas no canto inferior esquerdo. Ambas as barras de ferramentas têm diferentes finalidades e ações.

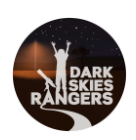

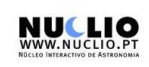

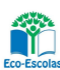

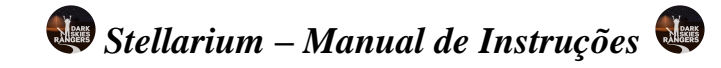

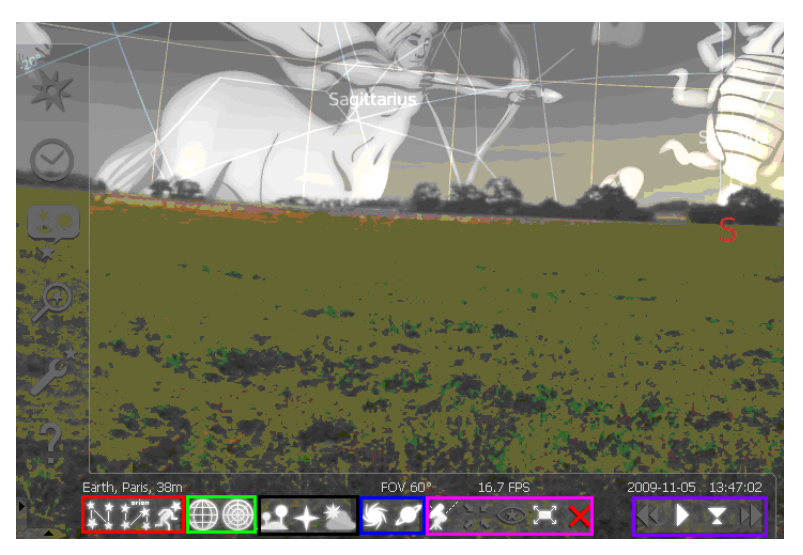

**Figura 2** – *Stellarium* e barra de ferramentas.

A barra inferior tem 6 diferentes tipos de atalhos (figura 2):

- **D** Primeiro tipo (vermelho) ver as linhas, etiquetas e arte nas constelações;
- $\bullet$  Segundo tipo (verde) ver as linhas equatoriais e a grelha azimutal;
- Terceiro tipo (preto) desligar e ligar a atmosfera e superfície do planeta e os pontos cardeais;
- Quarto tipo (azul) ver os nomes das nebulosas e planetas;
- Quinto tipo (rosa) ativar os ângulos azimutal e equatorial, centrar a visão sobre o objeto escolhido, ativar o modo noturno, modo de tela cheia e sair do programa;
- Sexto tipo (violeta) avançar e retroceder no tempo, e mudar para o tempo atual.

Na barra de ferramentas da esquerda estão as opções mais avançadas.

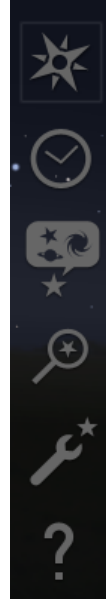

**Janela de localização -** Permite procurar locais em todo o mundo e em outros planetas.

**Janela de data/tempo -** Permite avançar e retroceder na data e hora.

**Céu e opções de janela -** Permite alterar as configurações de fundo (céu, marcações, paisagem…)

**Janela de procura**

**Janela de configuração**

**Janela de ajuda**

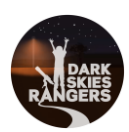

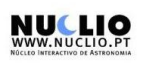

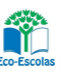

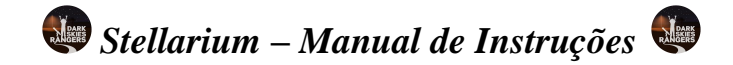

## **2. Como medir/localizar onde nasce e se põe um dado objeto celeste**

Depois de ter escolhido um local, poderá medir onde um objeto irá nascer e pôr-se, por exemplo a Lua em Torres Novas, no dia 01/11/2012. Primeiro ativa-se a **grelha azimutal** ( ), localizada na barra inferior no segundo segmento. Isto permite-lhe medir onde a Lua se irá pôr através duma grelha azimutal.

Pode-se mudar o ambiente de visualização para "oceano", selecionando Céu e opções de janela (

posteriormente Paisagem (<sup>Paisagem</sup>) e Oceano (torna a superfície uniforme, sem prédios, árvores ou outros objetos) e desmarcar "mostrar atmosfera", nas opções de céu e visualização e no separador da paisagem.

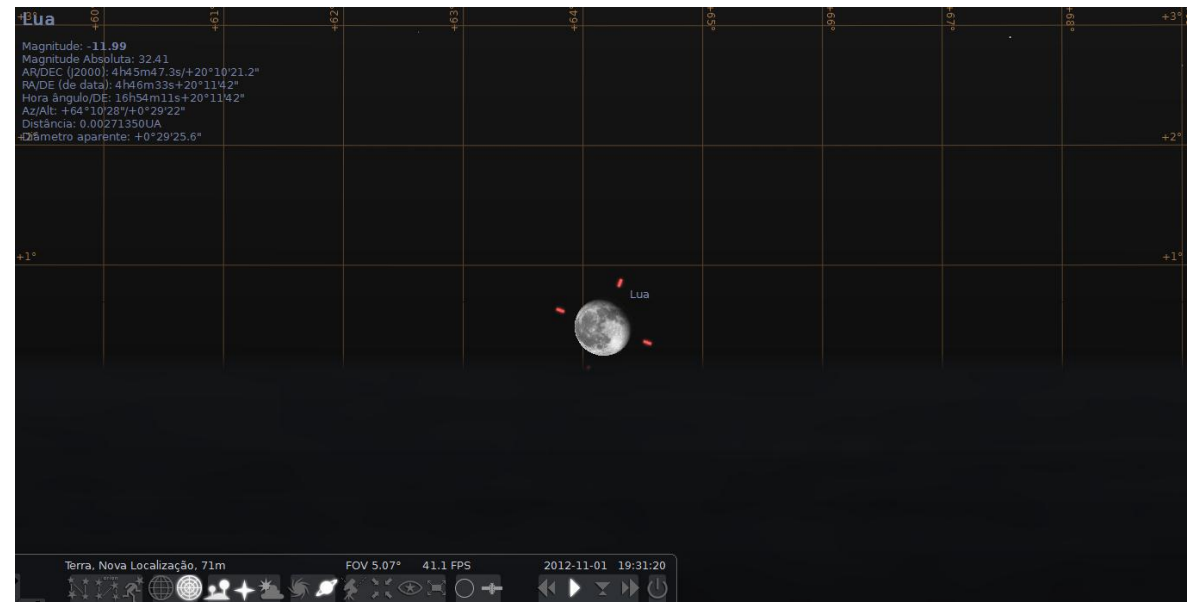

**Figura 3** – Observação da Lua.

Selecione a **Janela de procura** localizada na barra de ferramentas à esquerda e digite o objeto que você deseja visualizar, neste caso, a Lua. Note que o *Stellarium* foca automaticamente a Lua, mas quando alterar a hora e a data manualmente o foco na Lua será perdido. Assim, para não perder a Lua de vista, clique na barra inferior (quinto segmento), opção **centrar objeto selecionado ( )**.

Mude o tempo, avançando ou retrocedendo na barra inferior do sexto segmento ( $\left(\sqrt{2 + 2 + 1}\right)$ . Pode então continuar a aumentar o zoom, para ver a grelha azimutal em pequena escala com a tecla "page up", no teclado, de modo a ver uma imagem semelhante à figura 3.

Tradução e adaptação de "Manual for Stellarium" [\(http://medenschool.pbworks.com/f/Manual+for+Stellarium%5B1%5D.doc\),](http://medenschool.pbworks.com/f/Manual+for+Stellarium%5B1%5D.doc) elaborado por Hugo Paz e Joana Pimpão da Escola Secundária Maria Lamas.

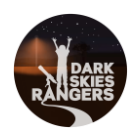

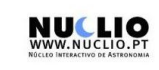

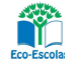